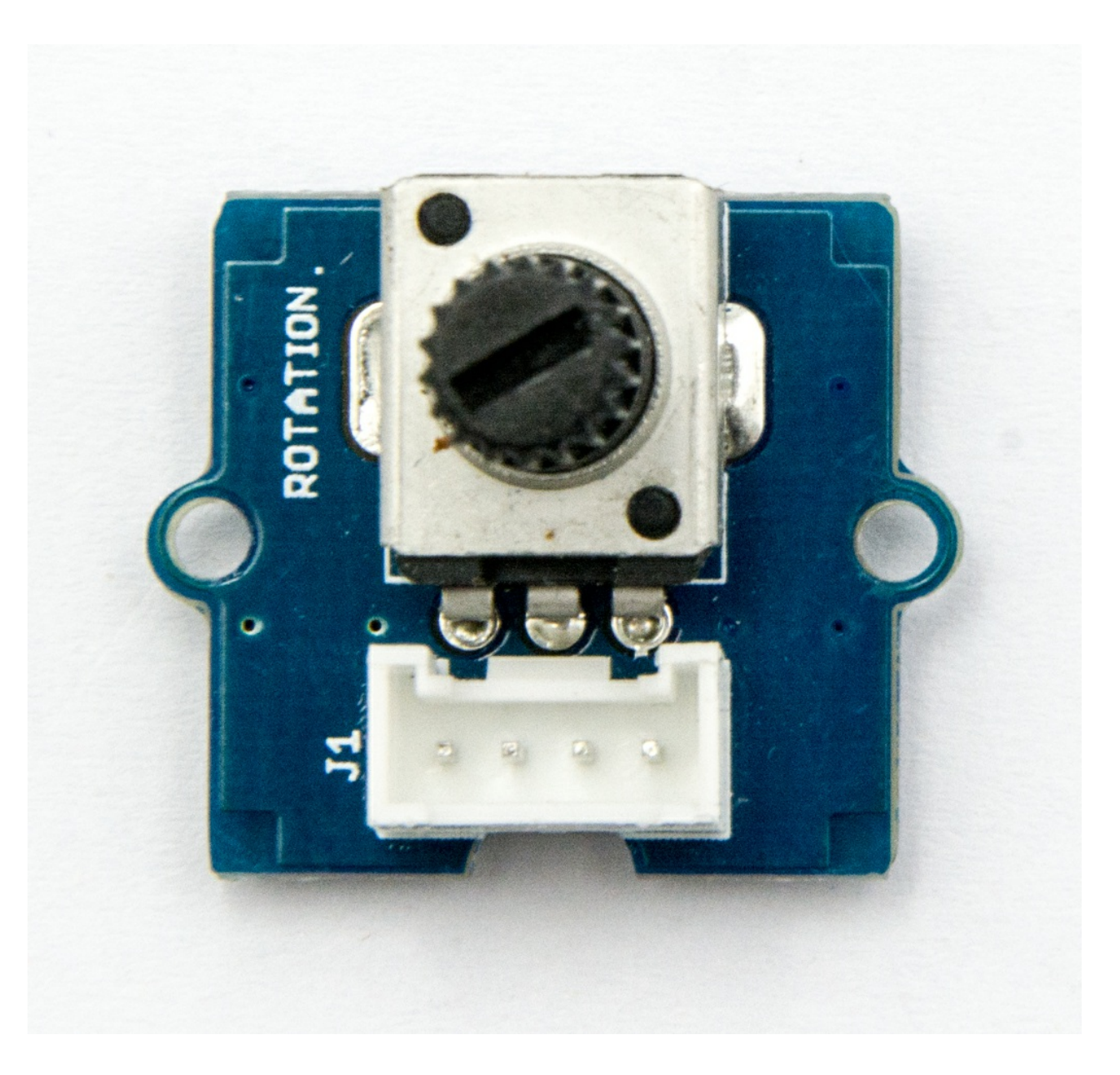

The rotary angle sensor produces analog output between 0 and Vcc (5V DC with Seeeduino) on its D1 connector. The D2 connector is not used. The angular range is 300 degrees with a linear change in value. The resistance value is 10k ohms, perfect for Arduino use. This may also be known as a "potentiometer ".

what is the transfer of the state of the state of the state of the state of the state of the state of the state of the state of the state of the state of the state of the state of the state of the state of the state of the More details about Grove modules please refer to [Grove System](https://wiki.seeedstudio.com/Grove_System/)

There is another product, Grove - Rotary Angle Sensor(P). What does "P" mean? "P" is for "panel mount" in this product.It is the sister version of Grove - Rotary Angle Sensor. They are identical except the Grove connecter is moved to the back so that you can easily use it as a neat and wire-free human interface device.

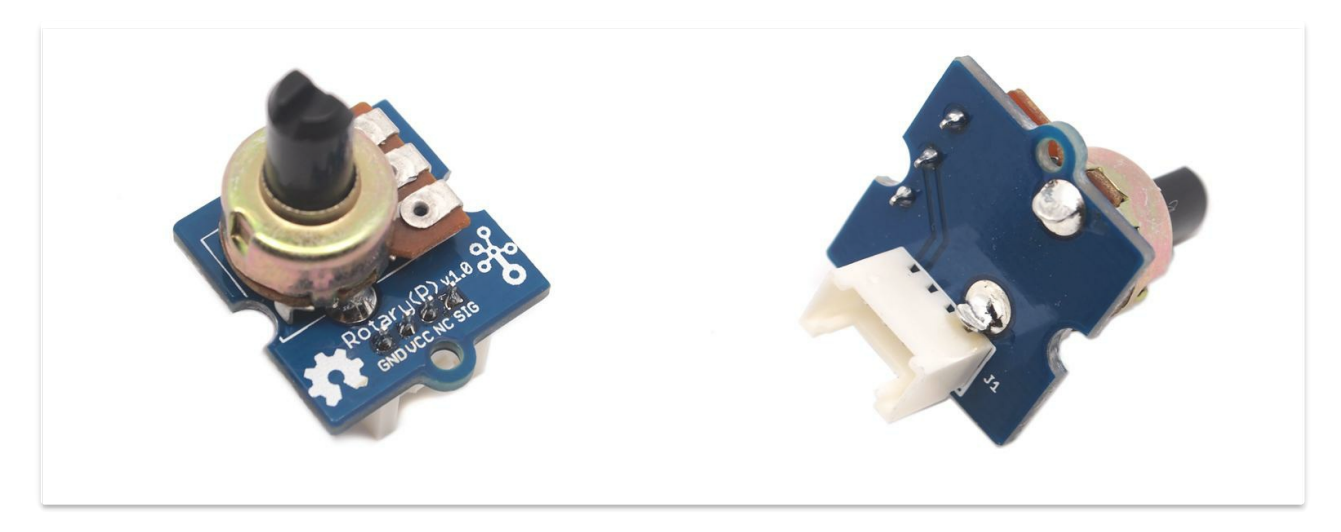

## Version

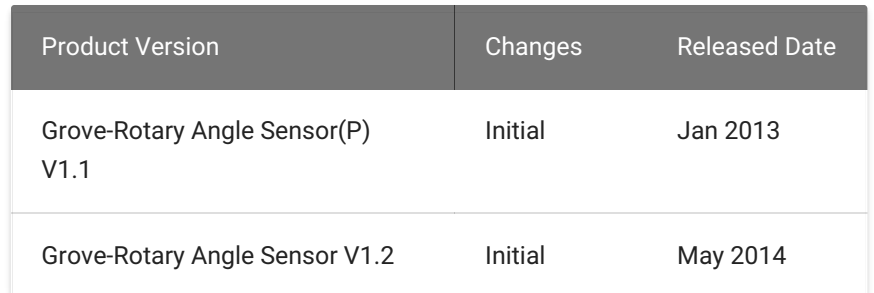

## Features

- Grove Interface
- Easy to Use
- Grove Base Module

## Specifications

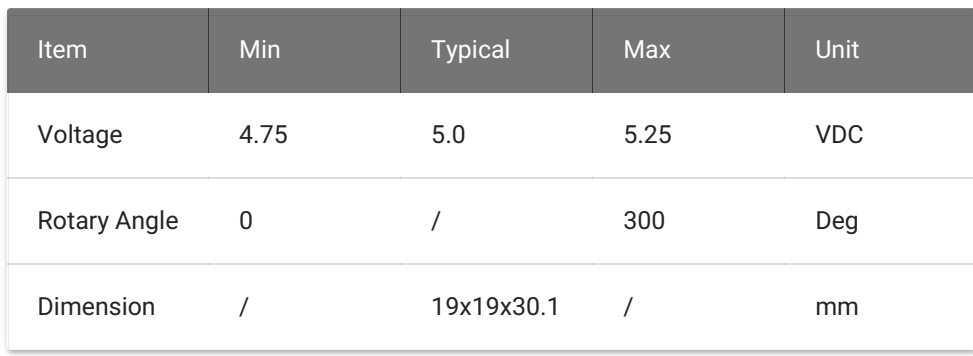

## Platforms Supported

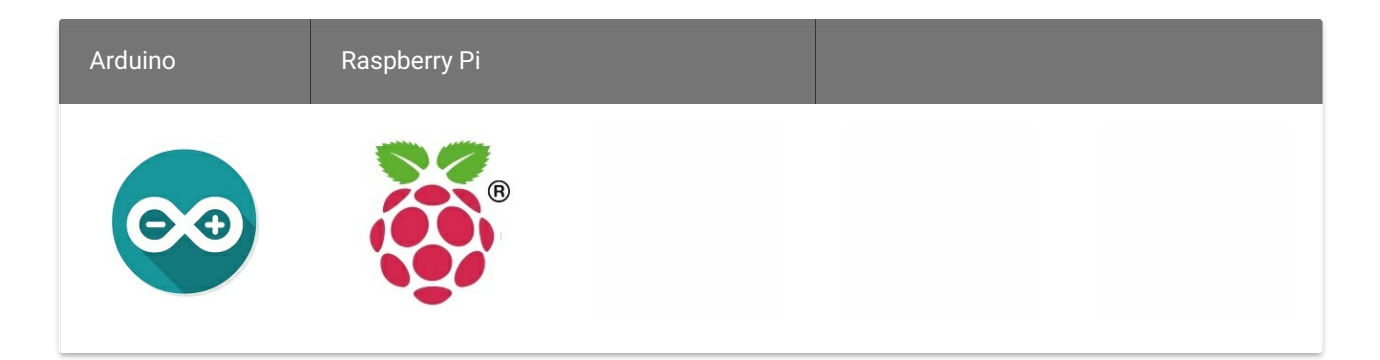

## Getting Started

- Step 2. Connect Grove-Rotary Angle Sensor to A0 port of Grove-Base Shield.
- Step 3. Connect Grove-LED to D3 port of Grove-Base Shield.
- Step 4. Plug Grove Base Shield into Seeeduino.
- Step 5. Connect Seeeduino to PC via a USB cable.

## Play With Arduino

Hardware

• Step 1. Prepare the below stuffs:

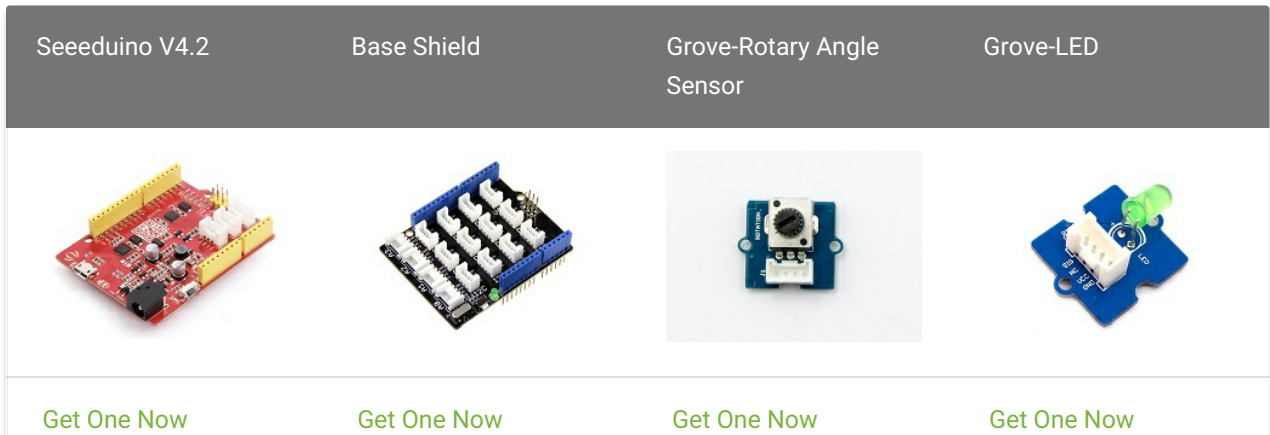

### Caution

The platforms mentioned above as supported is/are an indication of the module's software or theoritical compatibility. We only provide software library or code examples for Arduino platform in most cases. It is not possible to provide software library / demo code for all possible MCU platforms. Hence, users have to write their own software library.

### Note

If this is the first time you work with Arduino, we firmly [recommend](https://wiki.seeedstudio.com/Getting_Started_with_Arduino/) you to see Getting Started with Arduino before the start.

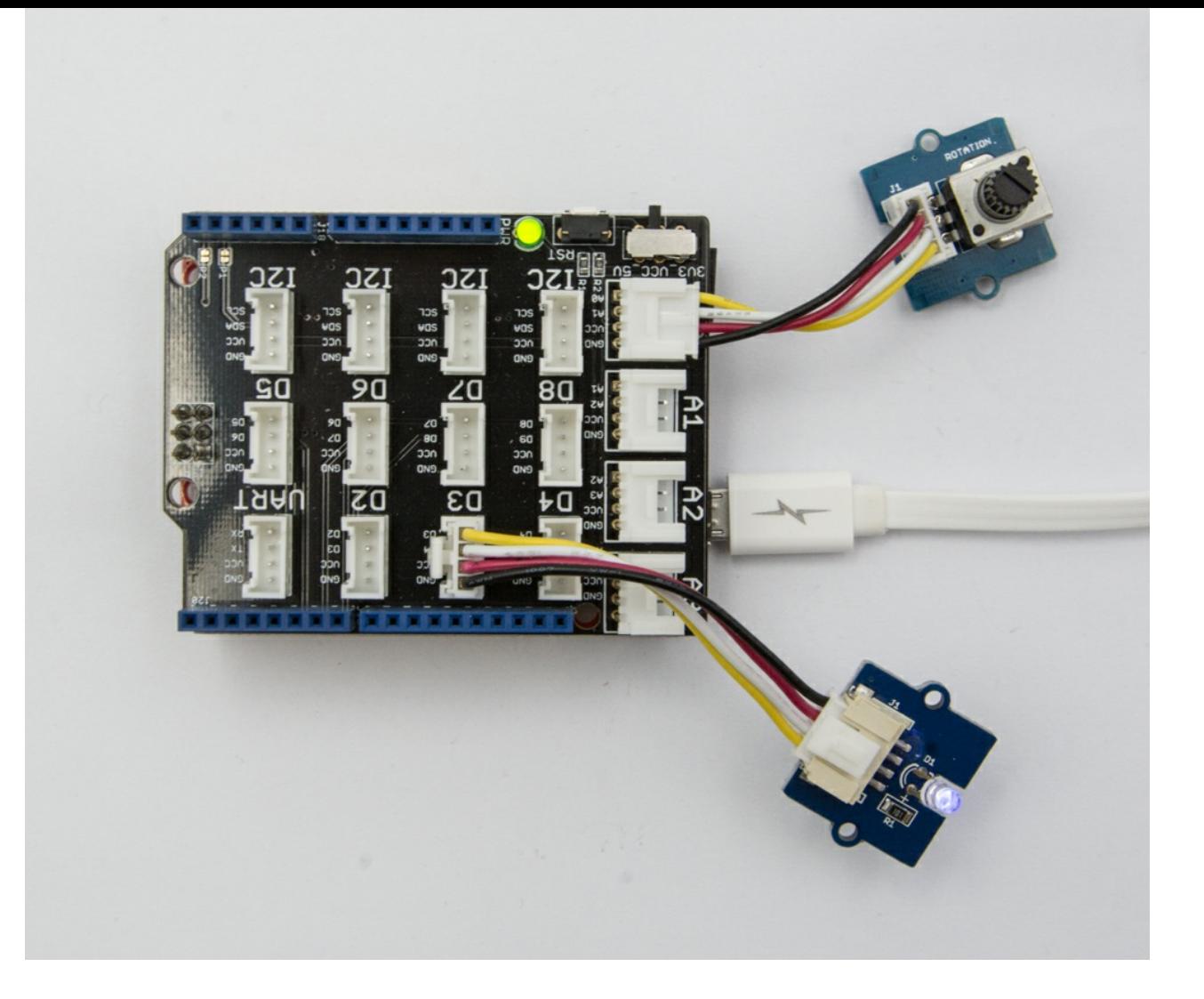

## edition Note

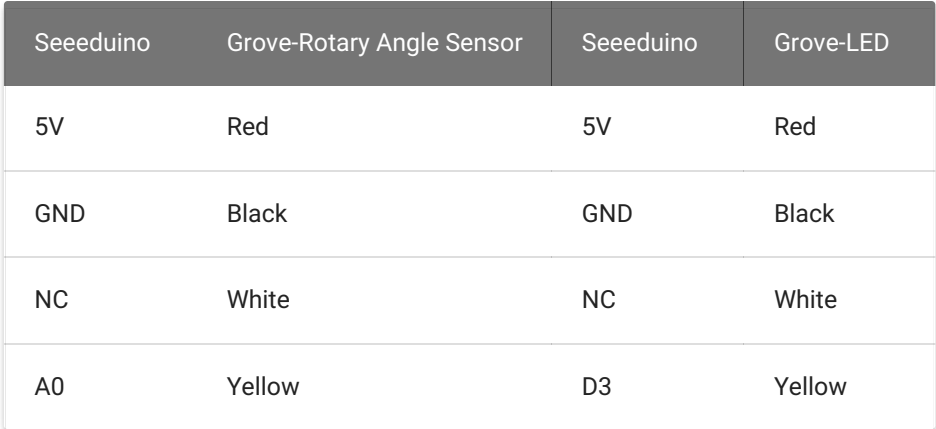

Software

Step 1. Please copy below code to Arduio IDE and upload to arduino. If you do not know how to upload the code, please check [how to upload code](https://wiki.seeedstudio.com/Upload_Code/) .

Step 2. Adjust Grove-Rotary Angle Sensor and we will see the Grove-LED changes the brightness.

## Play with Codecraft

### Hardware

Step 1. Connect a Grove - Rotary Angle Sensor to port A0, and connect a Grove - Red LED to port D3 of a Base Shield.

If we don't have Grove Base Shield, We also can directly connect Grove-Rotary Angle Sensor and Grove-Led to Seeeduino as below. Grove-Led must be connected to PWM port. For Seeeduino, they are D3,5,6,9,10,11.

```
voltage = (float)sensor_value*ADC_REF/1023;
float degrees = (voltage*FULL_ANGLE)/GROVE_VCC
```

```
brightness = map(degrees, 0, FULL_ANGLE, 0, 255)
delay(500);
```
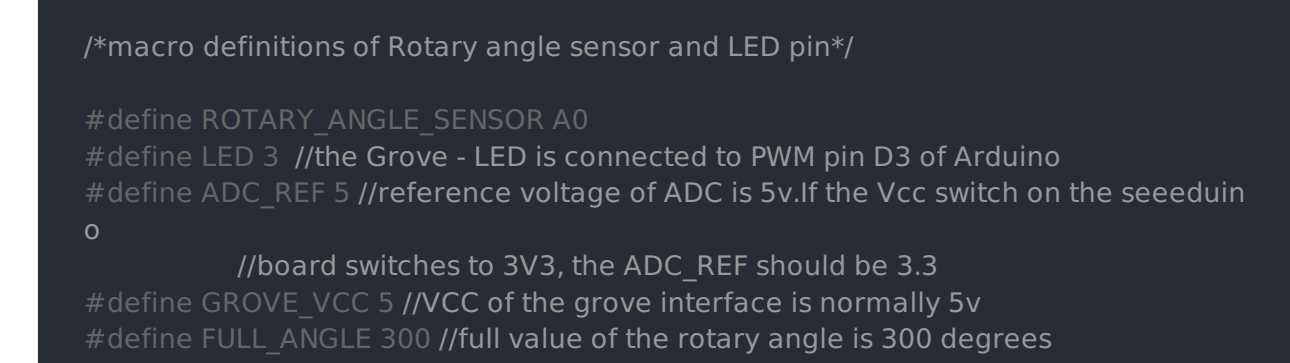

```
Serial.begin(9600);
```
Step 2. Plug the Base Shield to your Seeeduino/Arduino.

Step 3. Link Seeeduino/Arduino to your PC via an USB cable.

Software

Step 1. Open [Codecraft](https://ide.chmakered.com/) , add Arduino support, and drag a main procedure to working area.

Step 2. Drag blocks as picture below or open the cdc file which can be downloaded at the end of this page.

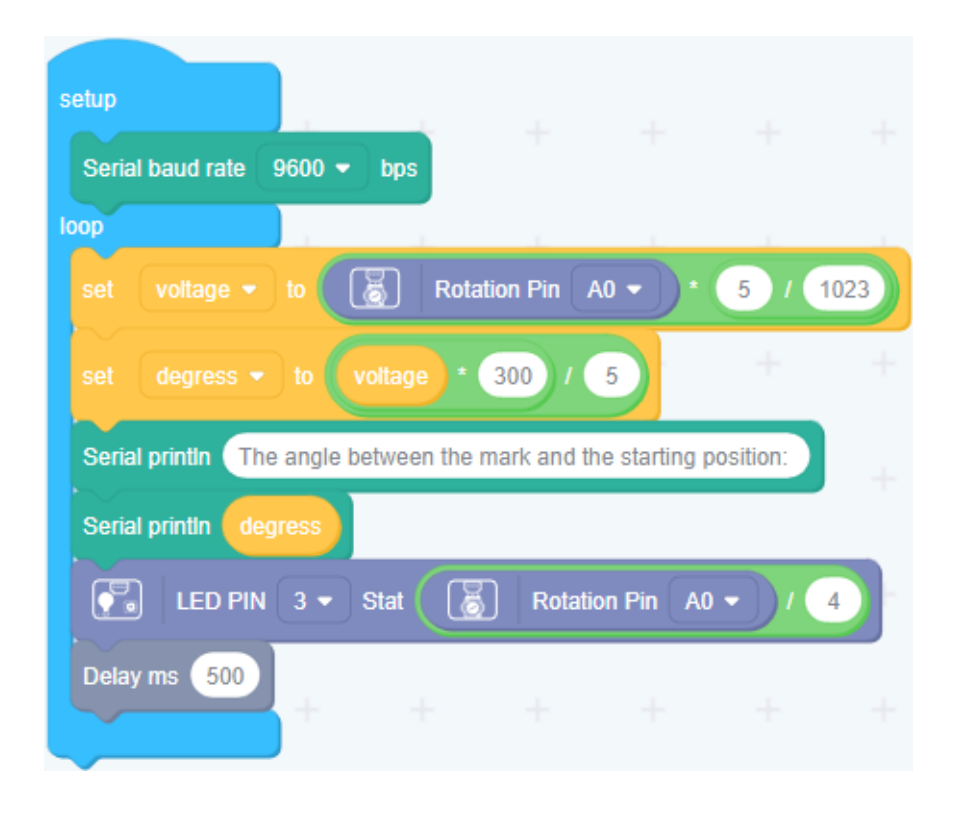

Upload the program to your Arduino/Seeeduino.

Play With Raspberry Pi (With Grove Base Hat for Raspberry Pi)

Hardware

• Step 1. Things used in this project:

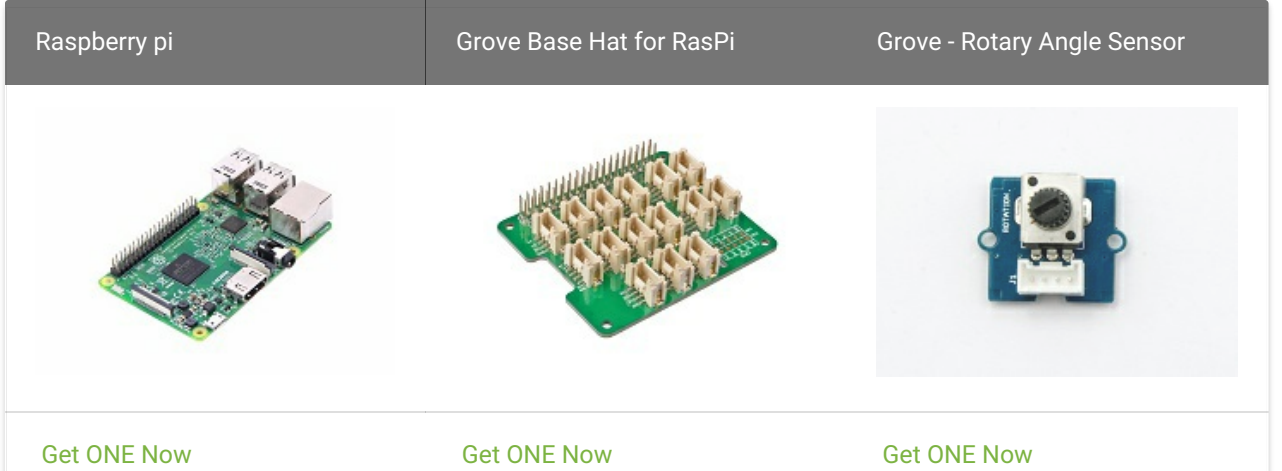

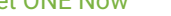

- Step 2. Plug the Grove Base Hat into Raspberry.
- Step 3. Connect the rotary sensor to port A0 of the Base Hat.
- Step 4. Connect the Raspberry Pi to PC through USB cable.

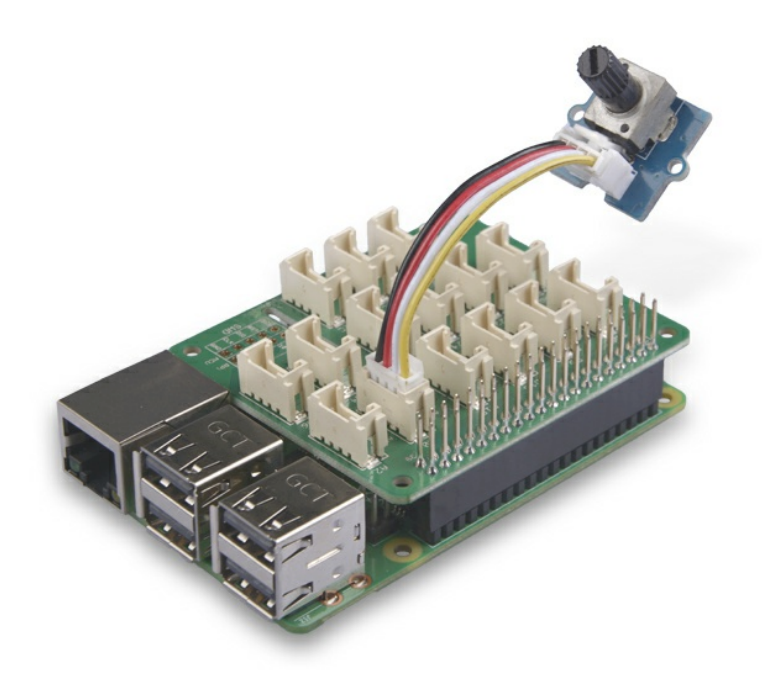

Note If this is your first time using Codecraft, see also Guide for [Codecraft](https://wiki.seeedstudio.com/Guide_for_Codecraft_using_Arduino/) using Arduino.

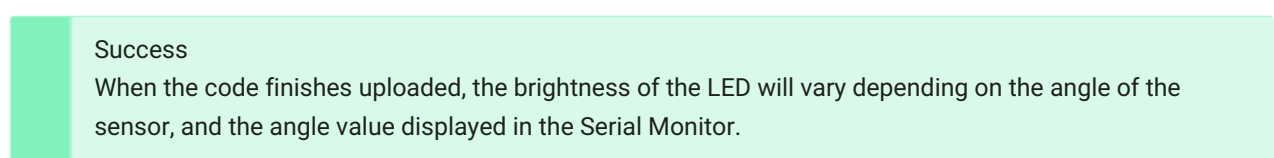

Following is the grove\_rotary\_angle\_sensor.py code.

For step 3 you are able to connect the rotary angle sensor to any Analog Port but make sure you change the command with the corresponding port number.

### **Software**

- Step 1. Follow [Setting Software](https://wiki.seeedstudio.com/Grove_Base_Hat_for_Raspberry_Pi/#installation) to configure the development environment.
- Step 2. Download the source file by cloning the grove.py library.

• Step 3. Excute below commands to run the code.

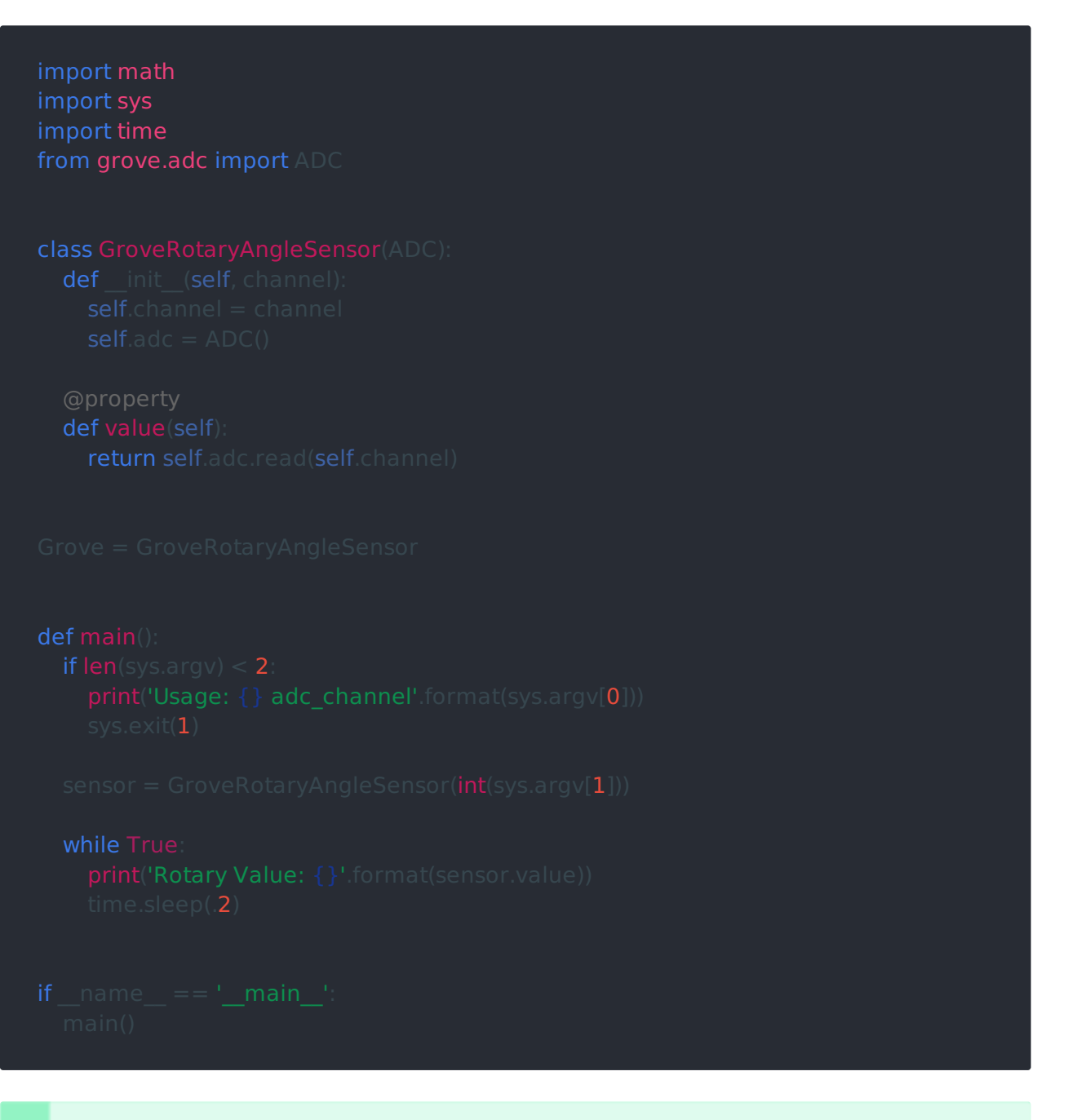

### Success done If everything goes well, you will be able to see the following result

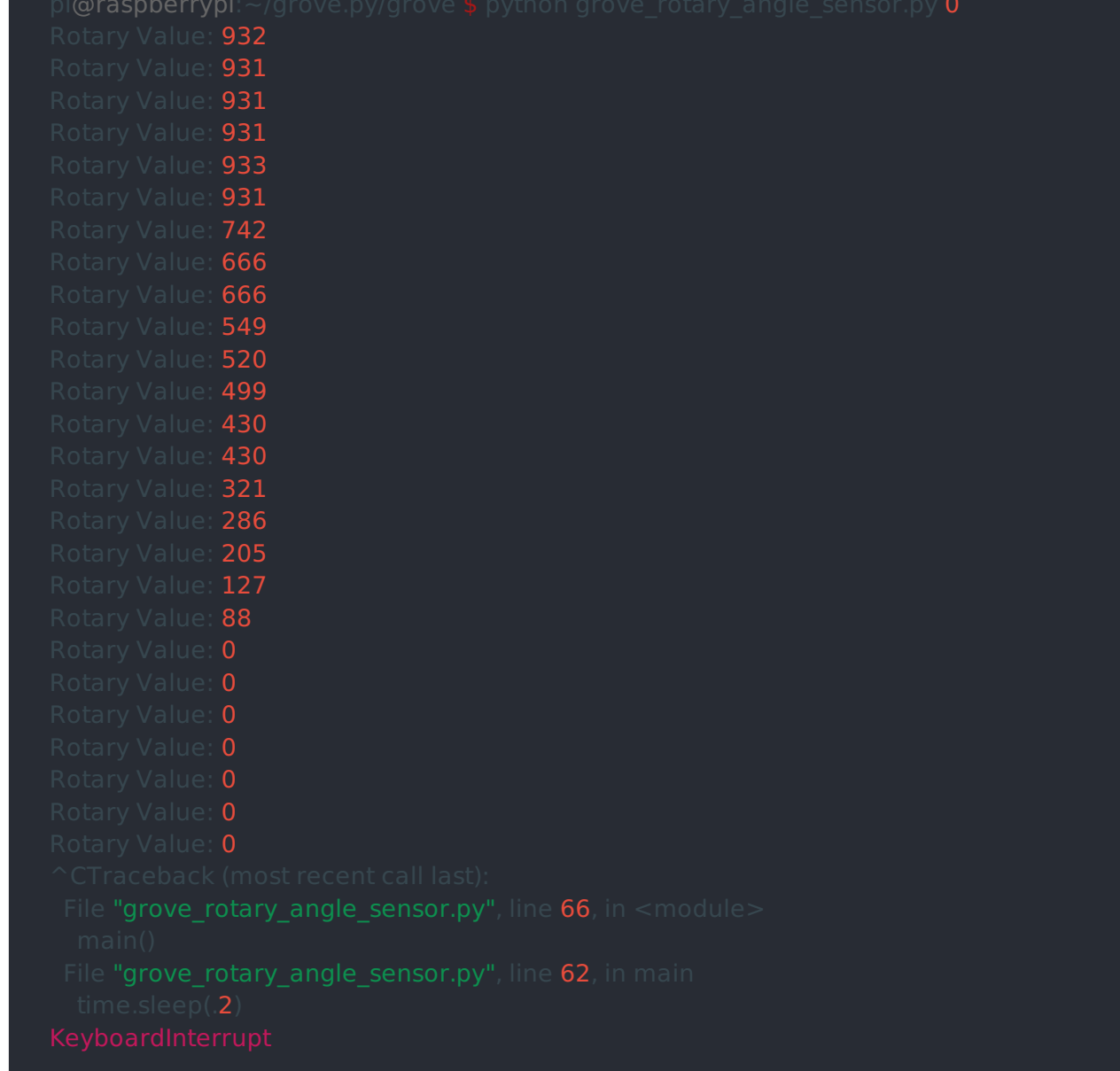

You can quit this program by simply press  $|Ctr1|+|C|$ .

## Play With Raspberry Pi (with GrovePi\_Plus)

### Hardware

• Step 1. Prepare the below stuffs:

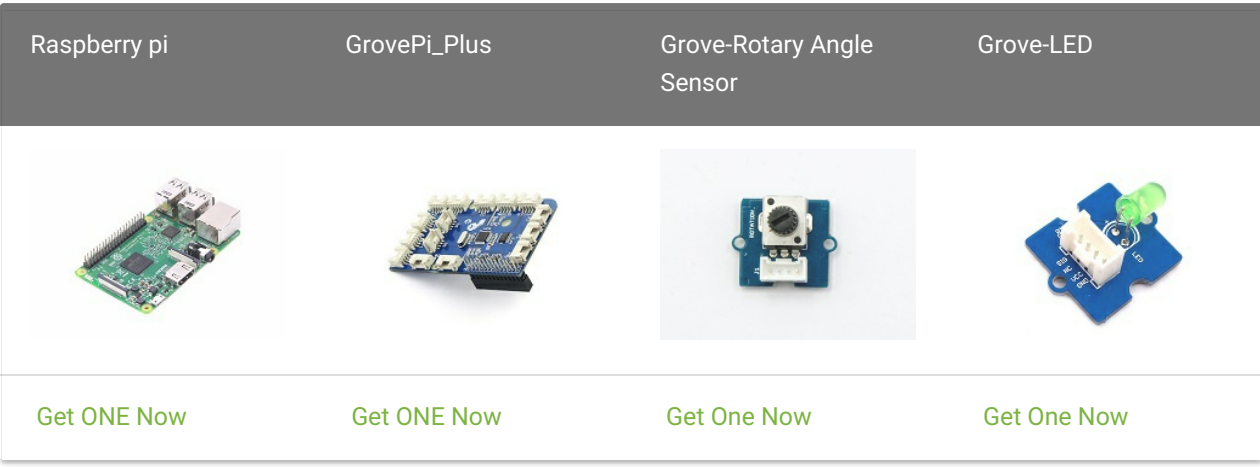

- Step 2. Plug the GrovePi\_Plus into Raspberry.
- Step 3. Connect Grove-Rotary Angle Sensor to A0 port of GrovePi\_Plus.
- Step 4. Connect Grove-LED to D5 port of GrovePi\_Plus.
- Step 5. Connect the Raspberry to PC through USB cable.

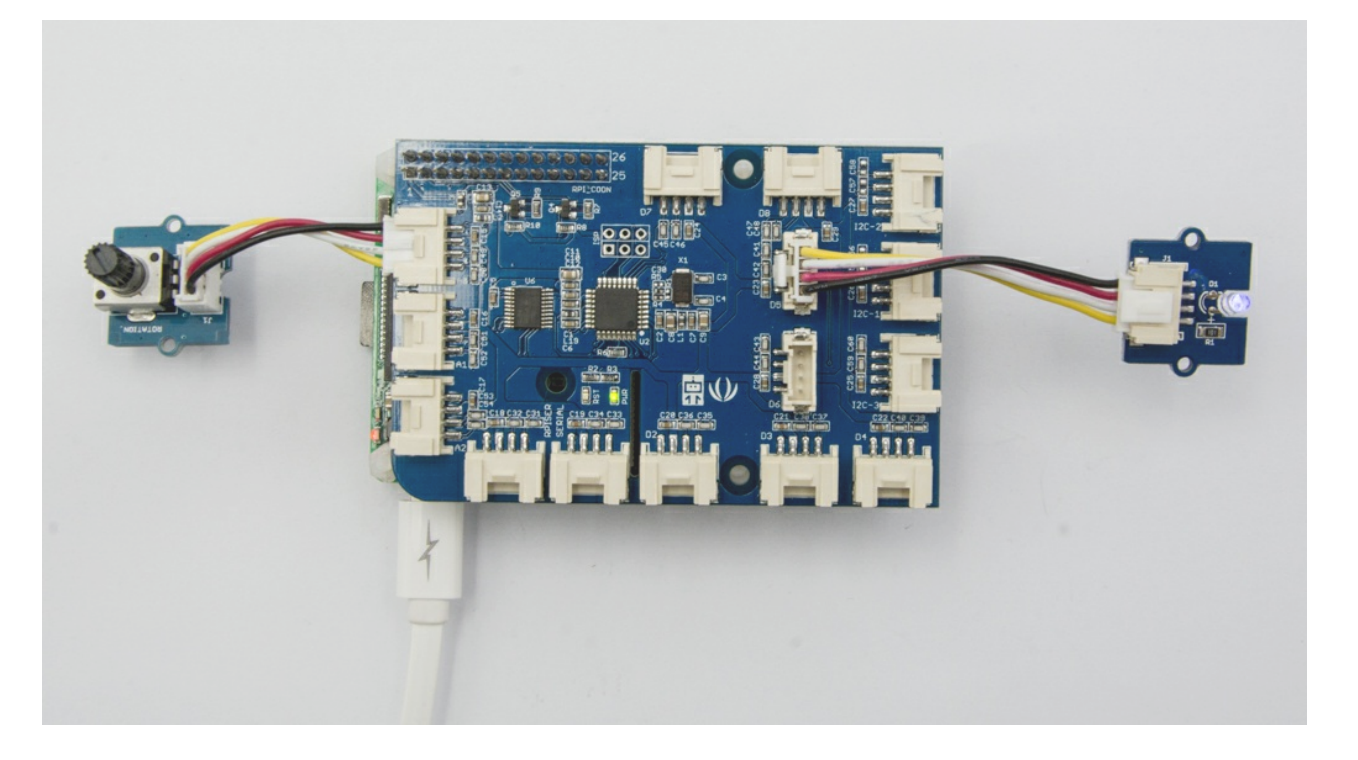

- Step 1. Follow Setting [Software](https://www.dexterindustries.com/GrovePi/get-started-with-the-grovepi/setting-software/) to configure the development environment.
- Step 2. Git clone the Github repository.

• Step 3. Excute below commands to monitor the loudness.

### Software

Here is the grove\_rotary\_angle\_sensor.py code.

### Notice

You may have noticed that for the analog port, the silkscreen pin number is something likeA0, A1, however in the command we use parameter 0 and 1, just the same as digital port. So please make sure you plug the module into the correct port, otherwise there may be pin conflicts.

Step 4. Adjust Grove-Rotary Angle Sensor and we will see the Grove-LED changes the brightness.

## Play with TI LaunchPad

Reading the Potentiometer (Rotary Angle Sensor)

This example shows how to read the analog output coming from the Grove potentiometer module. We will be combining a few Grove modules in this example! By turning the potentiometer knob, we will display the analog reading value on the Grove 4-digital display.

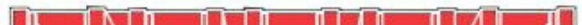

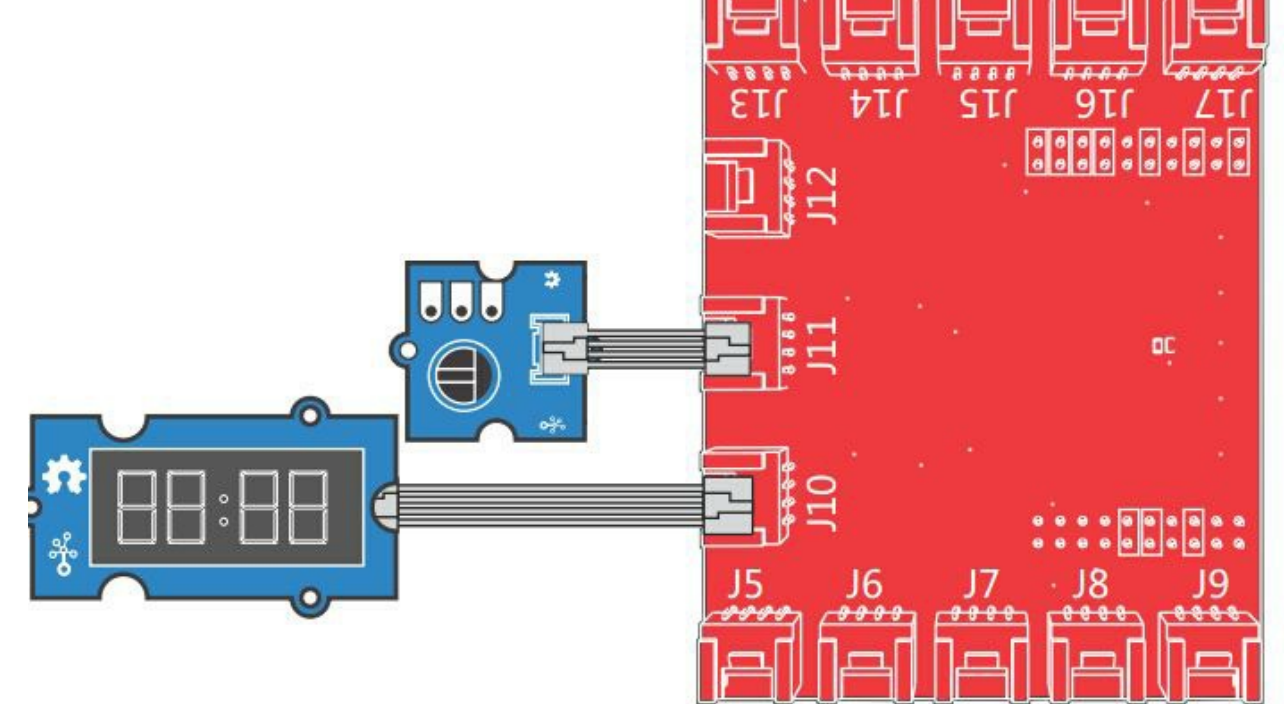

# Full value of the rotary angle is 300 degrees, as per it's specs (0 to 300) full\_angle  $= 300$ 

### import time import grovepi

# Connect the Grove Rotary Angle Sensor to analog port A0 # SIG,NC,VCC,GND

# Connect the LED to digital port D5 # SIG,NC,VCC,GND

# Calculate LED brightess (0 to 255) from degrees (0 to 300) brightness =  $int(degrees / full angle * 255)$ 

# Reference voltage of ADC is 5v

# Vcc of the grove interface is normally 5v

# # Read sensor value from potentiometer

# Calculate voltage voltage =  $round(float)(sensor_value)*adc_ref/1023, 2)$ 

# Calculate rotation in degrees (0 to 300)

## # Give PWM output to LED

except IOError:

- 
- 
- 
- 

- 
- 
- 

Grove - Rotary Angle Sensor(P) v1.1 Schematic

File

Grove-Rotary Angle Sensor v1.2 Schematic File

## Resources

- [Eagle&PDF] [Grove-Rotary Angle Sensor v1.2 Schematic File](https://files.seeedstudio.com/wiki/Grove-Rotary_Angle_Sensor/res/Grove  Rotary Angle Sensor v1.2.zip)
- [Eagle&PDF] [Grove Rotary Angle Sensor\(P\) v1.1 Schematic File](https://files.seeedstudio.com/wiki/Grove-Rotary_Angle_Sensor/res/Grove   Rotary Angle Sensor(P) v1.1.zip)
- [Library] [Github repository for Rotary Angle Sensor](https://github.com/Seeed-Studio/Grove_Rotary_Angle_Sensor)
- [Codecraft] [CDC File](https://files.seeedstudio.com/wiki/Grove-Rotary_Angle_Sensor/res/Grove_Rotary_Angle_Sensor_CDC_File.zip)